# **KNX IP LineMaster 760 EN PROPERTY**

Operating and installation manual

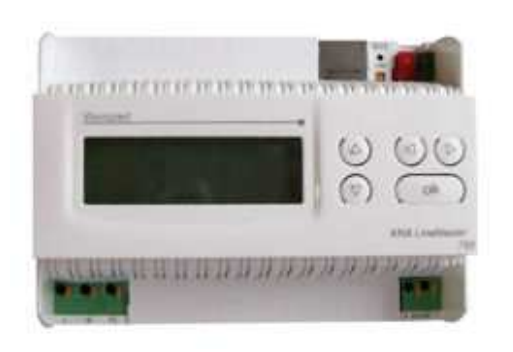

# **Application**

The KNX LineMaster combines the essential functions of a KNX bus line: Power supply with choke, IP Router and IP Interface.

In addition to the bus voltage the power supply offers an auxiliary voltage of 24 V. The IP Router in the LineMaster allows forwarding of telegrams between different lines through a LAN (IP) as a fast backbone. Using the embedded IP Interface, the KNX line can be connected directly to a PC (e.g. by ETS).

This device works according to the KNXnet/IP speci-fication using the core, the device management, the tunnelling and the routing part. The router included in the KNX LineMaster 760 has a filter table and is able to buffer up to 150 telegrams.

# **Coupler function (KNXnet/IP routing)**

The KNX IP LineMaster 760 can operate as a line and/or backbone coupler. In both cases, the LAN (IP) acts as a backbone.

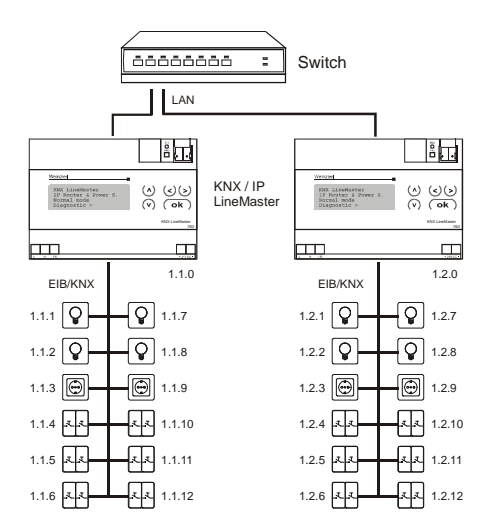

Abb. 1: KNX IP LineMaster as a line coupler

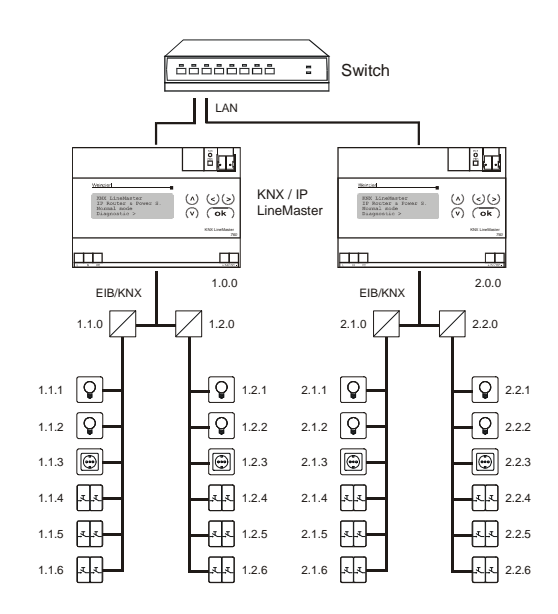

Abb. 2: KNX IP LineMaster as a backbone coupler

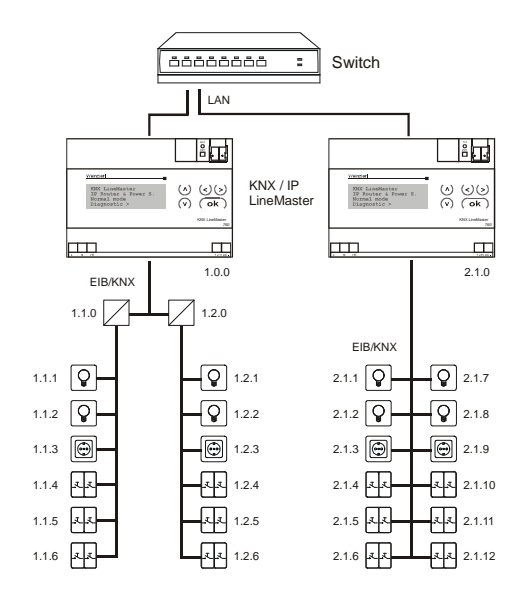

Abb. 3: KNX IP LineMaster as a backbone and line coupler

The physical address assigned to the KNX IP LineMaster 760 determines whether the device operates as a line or backbone coupler. If the physical address is in the form of x.y.0 (x, y: 1..15), the LineMaster operates as a line coupler. If it is in the form of x.0.0 (x: 1..15), the LineMaster acts as a backbone coupler.

## **Attention:**

If the KNX IP LineMaster 760 is used as a backbone coupler (x.0.0), there must be no KNX IP LineMaster in the topology beneath it. For example, if a KNX IP Line-Master has the physical address of 1.0.0, there must be no KNX IP LineMaster with the address 1.1.0.

If the KNX IP LineMaster 760 is used as a line coupler (x.y.0), there must be no KNX IP LineMaster in the topology above it. For example, if a KNX IP LineMaster has the physical address of 1.1.0, there must be no KNX IP LineMaster with the address 1.0.0.

The KNX IP LineMaster has a filter table and thus contributes to reducing bus load. The filter table is automatically generated by the ETS.

Because of the speed difference between the Ethernet (10 Mbit/s) and KNX/EIB (9.6 kbit/s), a far greater number of telegrams can be transmitted on IP. If several consecutive telegrams are transmitted on the same line, they must be buffered in the LineMaster to avoid telegram loss. The KNX IP Linemaster 760 has a memory for 150 telegrams (from IP to KNX/EIB).

## **Bus access function (KNXnet/IP Tunneling)**

The KNX IP Linemaster 760 can be used as an interface to KNX/EIB. KNX/EIB can be accessed from any point in the LAN. For this purpose, a second physical address must be assigned as described in the ETS Connection Manager section.

# **ETS database**

The following parameters can be set on the ETS:

## **General:**

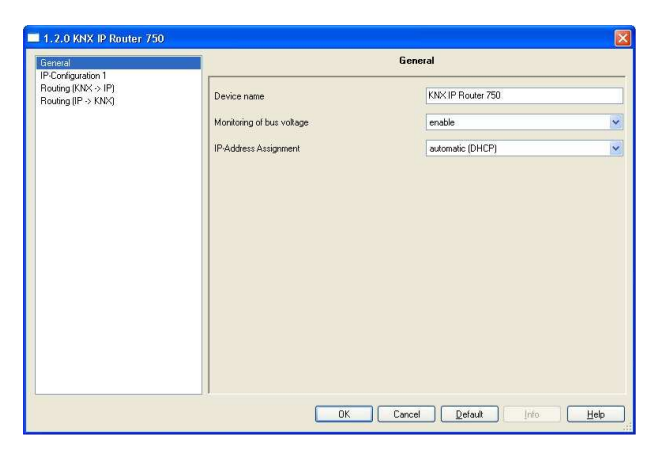

#### Device name:

The KNX IP LineMaster 760 can be assigned a name of your choice. The device name should be descriptive (e.g. Line TF). It is used to search for and recognize a device.

#### Monitoring bus voltage failure:

If a KNX/EIB failure is detected, it is reported on the IP. Return of the bus voltage is also reported. Parameters: disable, enable

## IP address assignment:

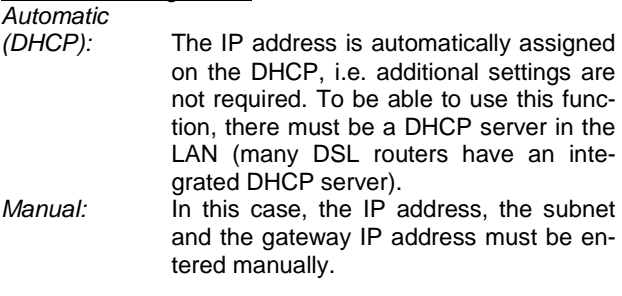

# **IP configuration:**

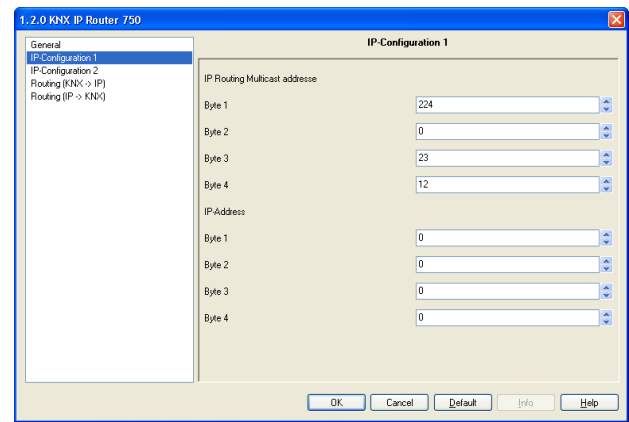

## IP Routing Multicast Address:

This address is used for routing telegrams on IP. The multicast IP address 224.0.23.12 was reserved (KNXnet/IP) at the IANA (Internet Assigned Numbers Authority) for this purpose. If a different multicast IP address is required, it must lie within the range of 239.0.0.0 to 239.255.255.255.

## IP address:

This is the IP address of the KNX IP LineMaster 760.

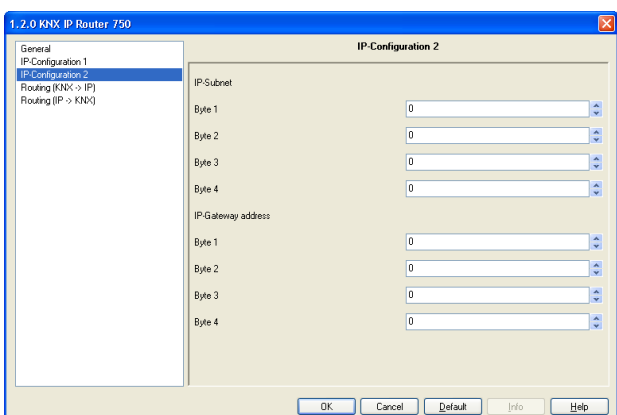

#### IP subnet:

Enter the subnet mask here. The device uses the values entered in this mask to determine whether there is a communications partner in the local network. If there is no partner in the local network, the device will not send the telegrams directly to the partner but to the gateway that routes the telegram.

#### IP gateway address:

Enter the IP address of the gateway here. Note: If the KNX IP LineMaster will only used in the local LAN, the entry of 0.0.0.0 can remain unchanged.

Example of assigning IP addresses:

A PC is to be used to access the KNX IP LineMaster 760. IP address of the PC: 192.168.1.30 Subnet of the PC: 255.255.255.0 The KNX IP LineMaster 760 is located in the same local

LAN, i.e. it uses the same subnet. The subnet constrains the IP addresses that can be assigned. In this example, the IP address of the IP LineMaster must be 192.168.1.xx, where xx can be a number from 1 to 254

(with the exception of 30, which is already in use). It must be ensured that no numbers are assigned twice. IP address of the IP LineMaster: 192.168.1.31 Subnet of the IP LineMaster: 255.255.255.0

# **Routing (KNX -> IP)**

1.2.0 KNX IP Router 750 ■<br>Routing (KNX → IP) General<br>IP-Configuration 1 IP-Configuration 1<br>IP-Configuration 2<br>Routing (IP → KNX) Group telegrams (main groups 0 to 13)  $\overline{\cdot}$ fiker Group telegrams (main groups 14 and 15) route  $\ddot{\phantom{0}}$ Group telegrams (main groups 16 to 31) **Block**  $\overline{\cdot}$ Individual addressed telegrams fiker  $\ddot{\phantom{0}}$ Broadcast telegrams  $\sqrt{\frac{1}{10}}$  $\ddot{\phantom{0}}$ Acknowledge (ACK) of group telegrams only if routed  $\overline{\cdot}$ wledge (ACK) of individual addressed telegrams <sup>cond</sup>ly if router 

## Group telegrams (main group 0 to 13):

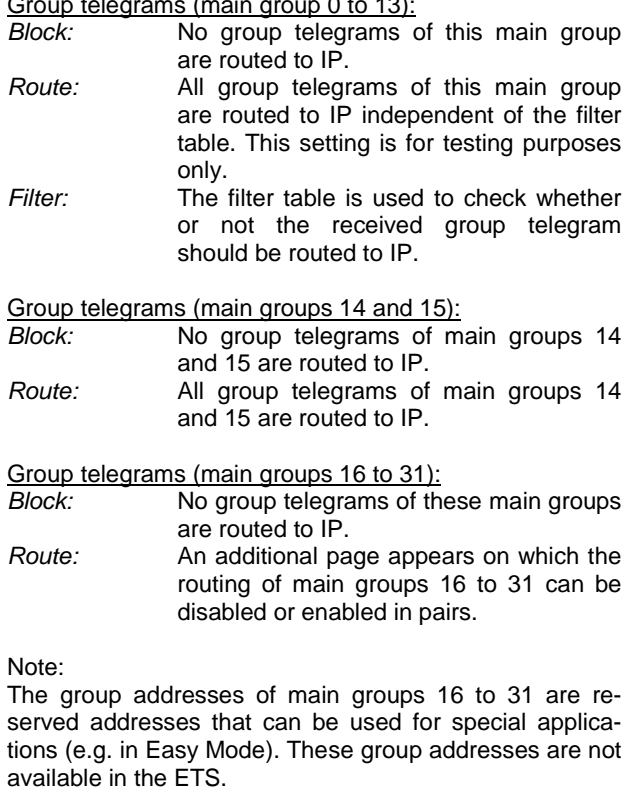

## Physically addressed telegrams:

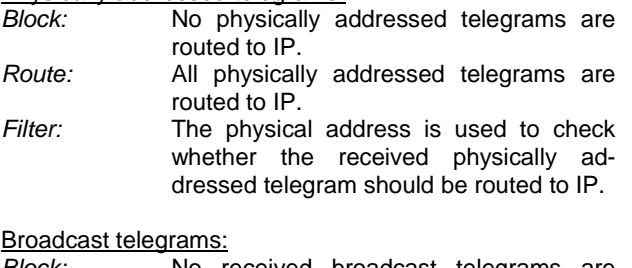

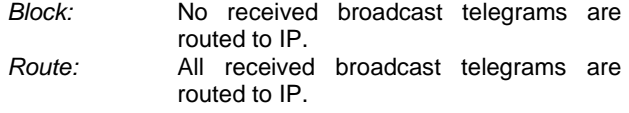

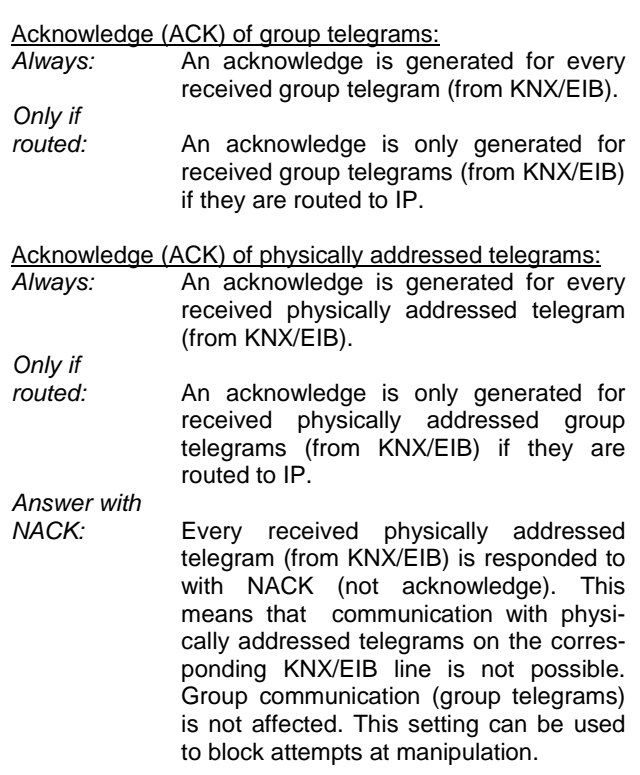

#### Attention:

The setting Answer with NACK disables parameterisation with ETS via the subline (KNX/EIB).

To reenable parameterisation via the subline (KNX/EIB), the device has to be set into delivery status.

#### **Routing (IP -> KNX)**

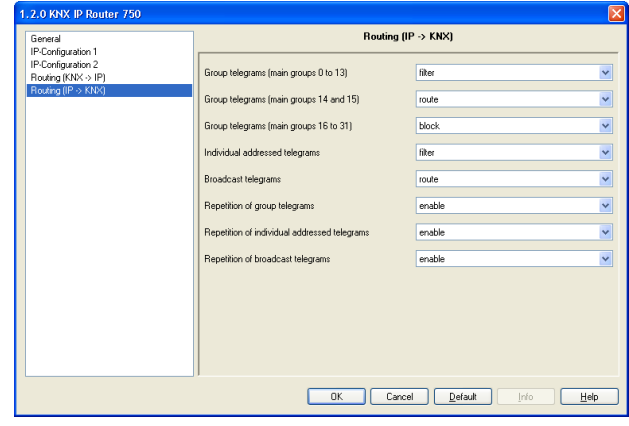

## Group telegrams (main groups 0 to 13):

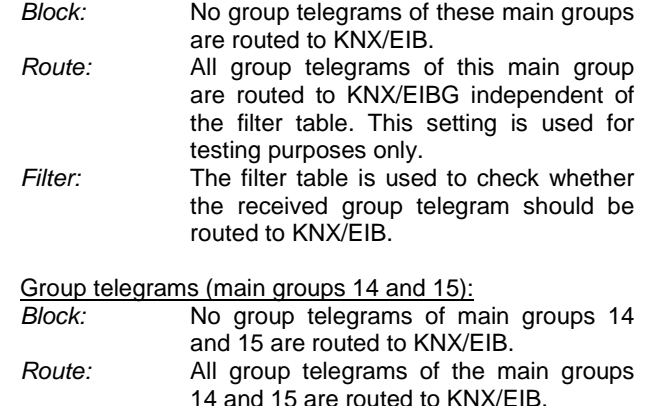

#### Group telegrams (main groups 16 to 31):

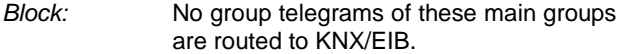

Route: An additional page appears on which the routing of main groups 16 to 31 can be disabled or enabled in pairs.

## Physically addressed telegrams:

- Block: No physically addressed telegrams are routed to KNX/EIB.
- Route: All physically addressed telegrams are routed to KNX/EIB.
- Filter: The physical address is used to check whether the received physically addressed telegram should be routed to KNX/EIB.

#### Broadcast telegrams:

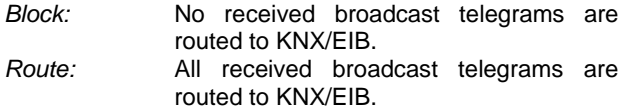

#### Resending of group telegrams:

Disable: Group telegrams are not resent to KNX/EIB in case of a fault. Enable: Group telegrams are resent up to three times in case of a fault.

#### Resending of physically addressed telegrams:

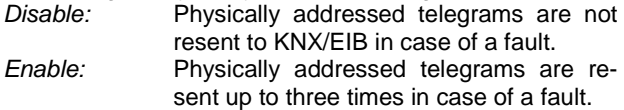

Resending of broadcast telegrams:

Disable: Broadcast telegrams are not resent to KNX/EIB in case of a fault. Enable: Broadcast telegrams are resent up to three times in case of a fault.

#### **ETS Connection Manager**

If the IP configuration of the KNX IP LineMaster 760 is valid, the LineMaster can be used as an interface to KNX/EIB. To use this function, select the Communication tab under Extras -> Options in the ETS (version 3.0c and higher):

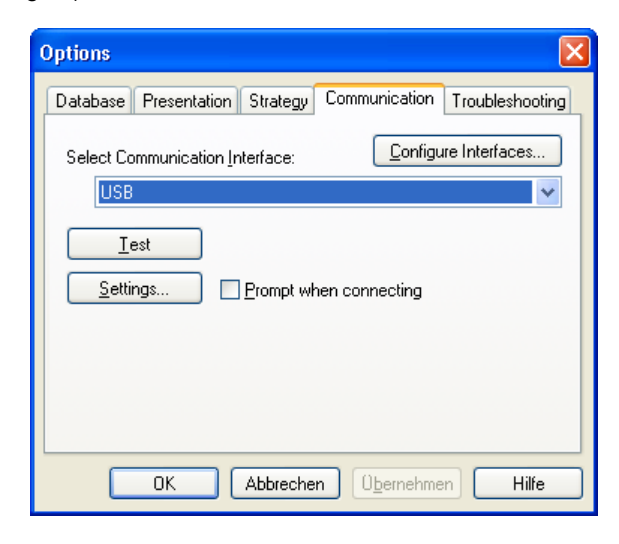

Click Configure interfaces… to open the ETS Connection Manager.

Create a new connection by selecting EIBnet/IP under Type. The ETS automatically begins searching for all KNXnet/IP devices. All devices found are displayed. Select the required device.

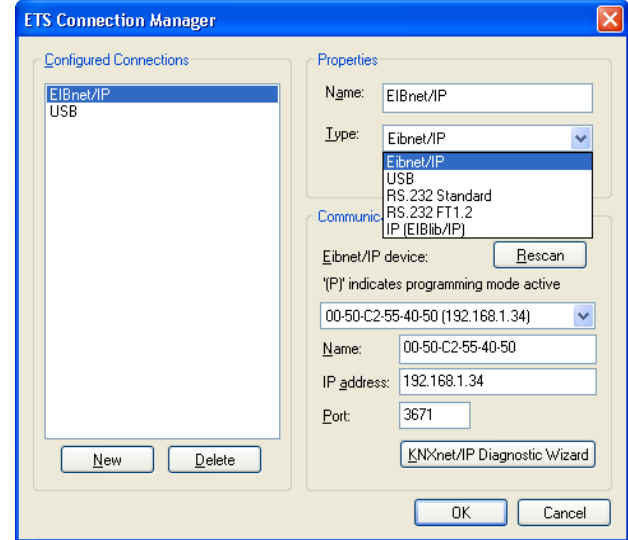

To be able to access KNX/EIB, the KNX IP LineMaster 760 requires an additional physical address. This second physical address is only used for bus access and must be set up separately:

Select the Communication tab under Extras -> Options in the ETS. The communications interface is the connection that is currently configured. Click on Settings… to open the following window:

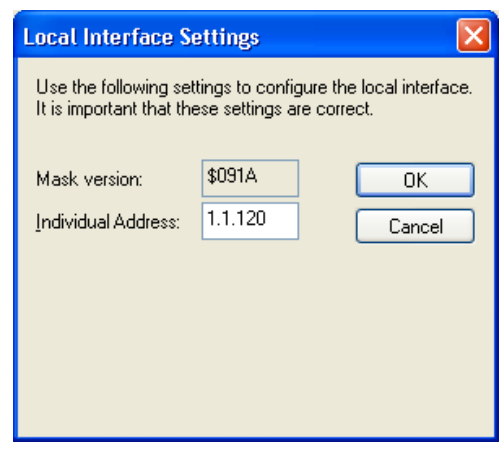

Enter a physical address of your choice. This address should lie in the same topological line but should not be in use by another device (also not by the LineMaster). A dummy device can to be added to the ETS project to reserve this address.

#### **Installation and connection**

The KNX IP LineMaster 760 is designed for installation in a rack with a depth of 7 units (126 mm). It contains the following display and control elements:

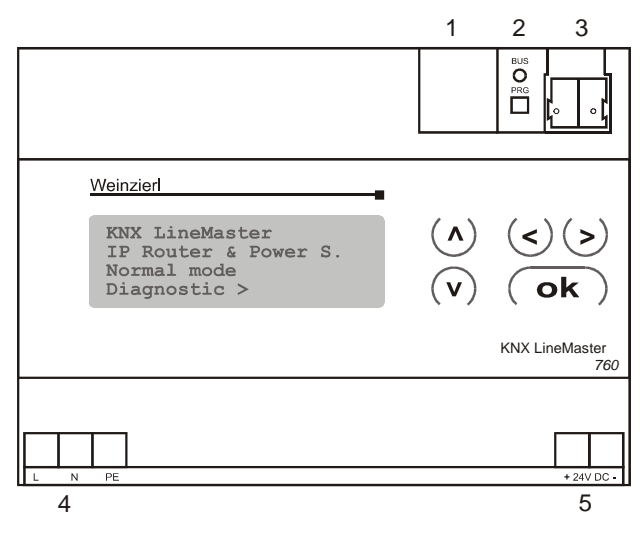

- 1: LAN socket (RJ45, for Ethernet patch cable)
- 2: Programming key and programming LED
- 3: Bus connection (KNX clamp)
- 4: Input for mains voltage, 230V AC / 50 Hz, L / N / PE
- 5: Output auxiliary voltage, 24V DC

# **Operation (Settings at the device)**

## **Basic settings of the display**

```
KNX LineMaster 
IP Router & Power S. 
Normal Operation 
Diagnostics >
```
The following may be read off and set on the display of the KNX Linemaster:

- Reset of a line
- Recall of the data memory with operating hours, overcharge, external electrical surge, internal electrical surge, short circuit and excess temperature
- Recall of the operating data bus voltage, bus current and temperature
- Language of display

The background lighting of the display will switch off automaticly if the temperature in the housing exceeds 50°C. This avoids an excessive thermal stress of the device.

## **Line Reset**

Basic setting

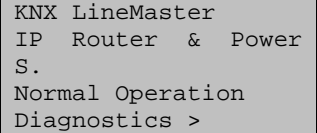

The section "Diagnostics" will be shown when the  $\triangleright$ button is pressed once.

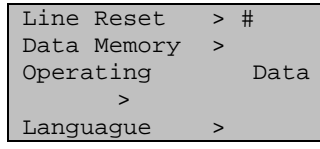

The section "Line Reset" will be shown when the  $\triangleright$  button is pressed twice.

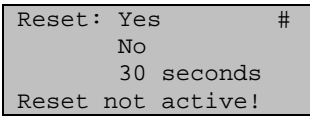

The cursur (flashing rectangle at right edge) can be moved to the desired setting with the buttons  $\nabla$  or  $\Delta$ . It can be confirmed with  $\mathsf{ok}\xspace$  button.

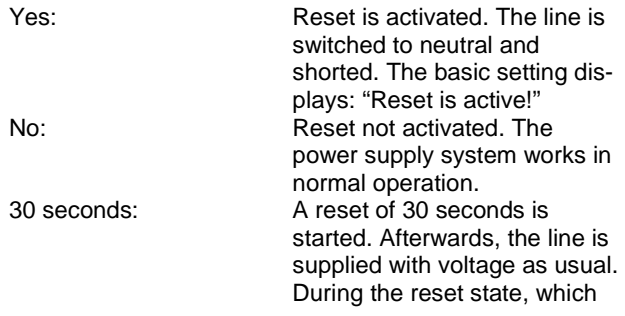

lasts 30 seconds, the basic setting displays: "Reset active: XX sec" (countdown).

The  $\triangleleft$  button returns to the previous menu level.

#### **Data memory**

#### Basic setting

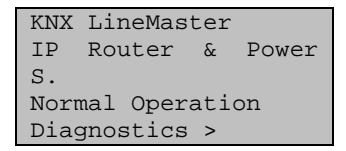

The section "Diagnostics" will be shown when the  $\triangleright$ button is pressed once.

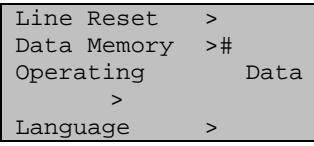

Move the cursor (flashing rectangle at right edge) to the "Data memory" menu with the buttons  $\vec{\nabla}$  and  $\Delta$  and and confirm with key  $\triangleright$ .

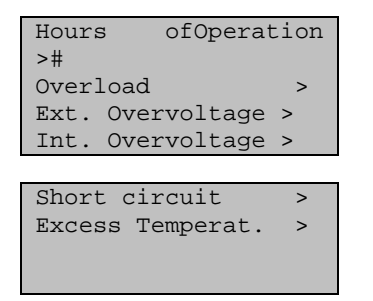

The cursur (flashing rectangle at right edge) can be moved to the desired setting with the buttons  $\nabla$  and  $\Delta$ . It can be confirmed with  $\triangleright$  button.

Operating hours

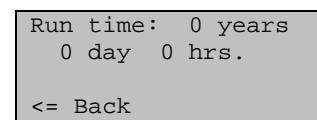

The operating hours of the power supply system are displayed in years, days and hours. The  $\triangleleft$  button returns to the previous menu level.

## Overload

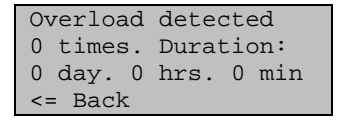

The number of overload incidents and the total time in days, hours and minutes are displayed. The  $\triangleleft$  button returns to the previous menu level.

External Overvoltage

External Overvoltage was detected 0 times. <= Back

The number of external overvoltage incidents is displayed. The  $\triangleleft$  button returns to the previous menu level.

Internal Overvoltage

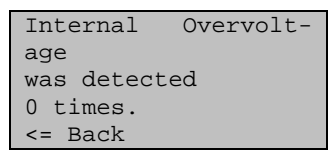

The number of internal overvoltage incidents is displayed. The  $\triangleleft$  button returns to the previous menu level.

Short Circuit

A short at the bus was detected 0 times <= Back

The number of short circuit incidents at the bus is displayed.

The  $\triangleleft$  button returns to the previous menu level.

#### Excess Temperature

Excess Temperature on the board was detected 0 times!

The number of excess temperature incidents on the circuit board of the device is displayed. The  $\triangleleft$  button returns to the previous menu level.

#### **Operating data**

Basic setting

KNX LineMaster IP Router & Power S. Normal Operation Diagnostics >

The section "Diagnostics" will be shown when the  $\triangleright$ button is pressed once.

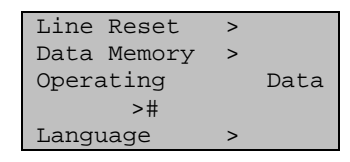

Move the cursor (flashing rectangle at right edge) to the "Operating Data" menu with the  $\overline{\nabla}$  and  $\Delta$  buttons and and confirm with  $\triangleright$  button.

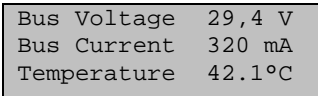

## The current values of

- Bus voltage
- Bus current
- Temperature on the circuit board of the device

# are displayed.

The  $\triangleleft$  button returns to the previous menu level.

## **Language**

Basic setting

```
KNX LineMaster 
IP Router & Power 
S. 
Normal Operation 
Diagnostics >
```
The main section will be shown when the  $\triangleright$  button is pressed once.

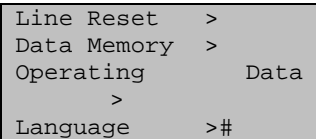

Move the cursor (flashing rectangle at right edge) to the "Language" menu with the  $\nabla$  and  $\Delta$  buttons and and confirm with the  $\triangleright$  button.

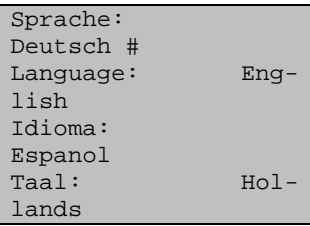

Move the cursor to the desired language with the  $\nabla$  and  $\triangle$  buttons and press the OK button. The display automatically jumps to the previous menu in the desired language. With key you get back by one menu level to the basic setting.

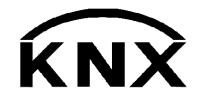

Weinzierl Engineering GmbH 84558 Tyrlaching E-Mail: info@weinzierl.de Web: www.weinzierl.de